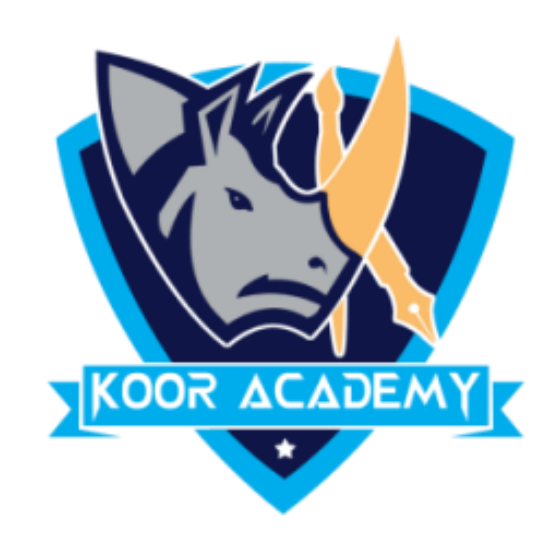

# **Text alignment**

www.kooracademy.com

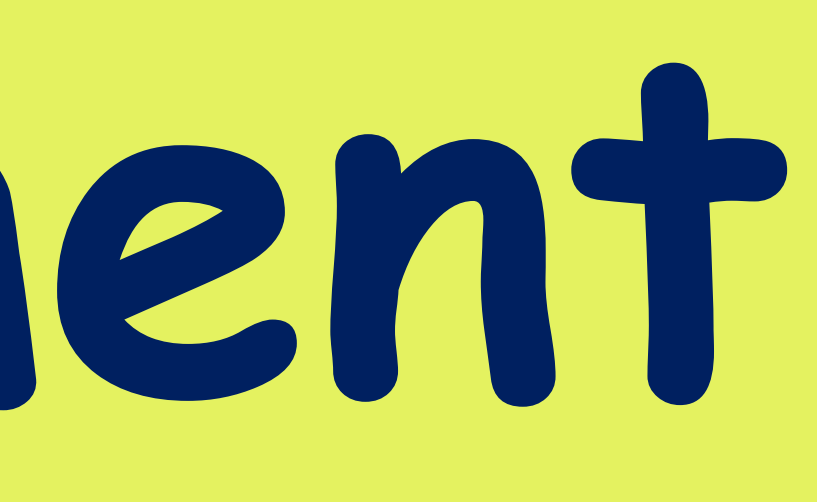

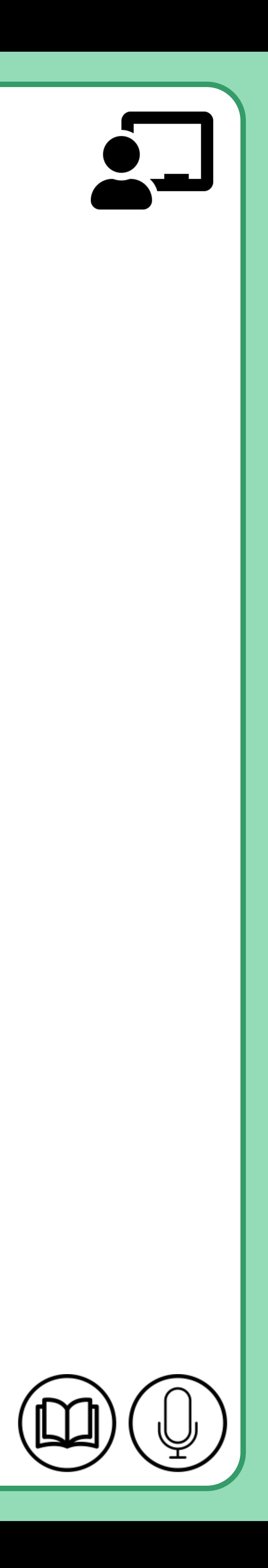

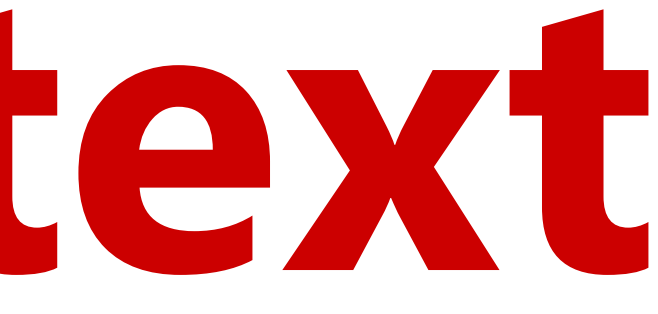

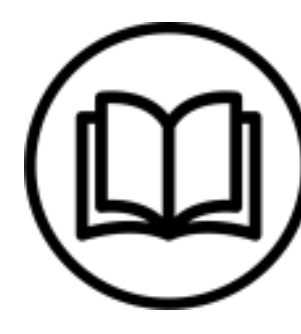

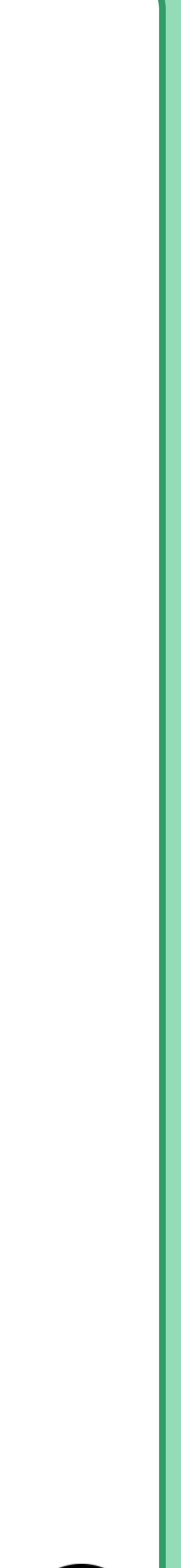

# **Highlighting text**

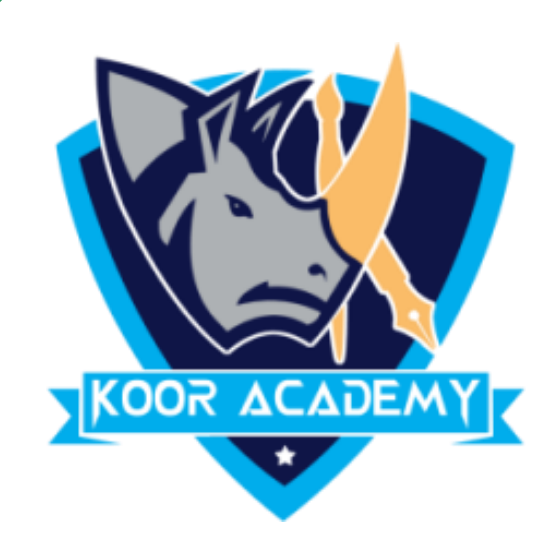

# ❖ Highlight a piece of text means to mark it in a different color,

### either with a special type of pen or on a computer screen.

### ❖ Select the text you want to highlight

### ❖ In Home Tab Click the highlight icon

### Product Product

### Payment Payment

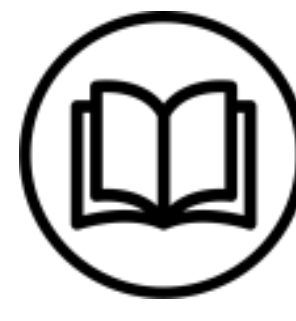

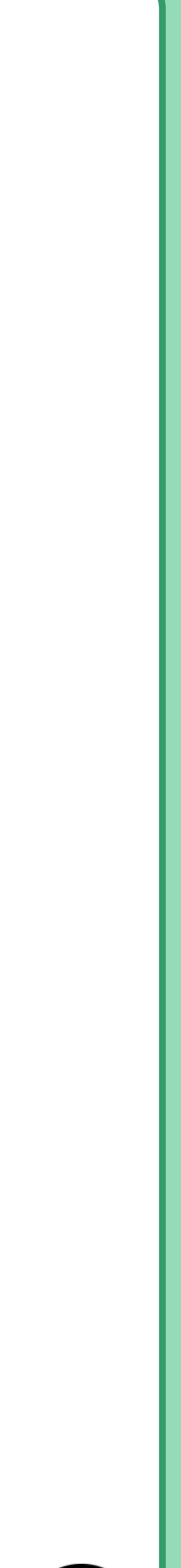

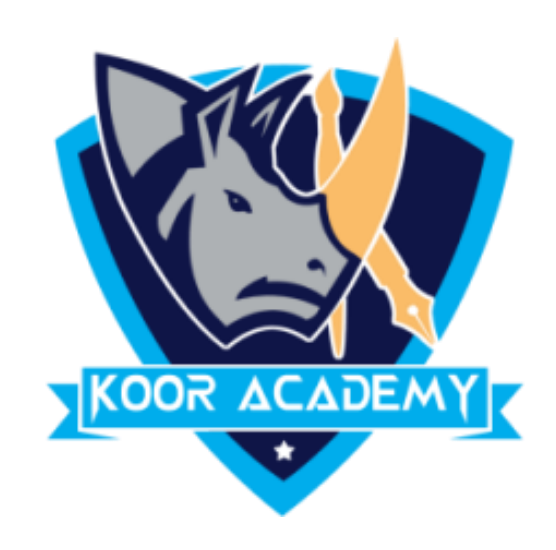

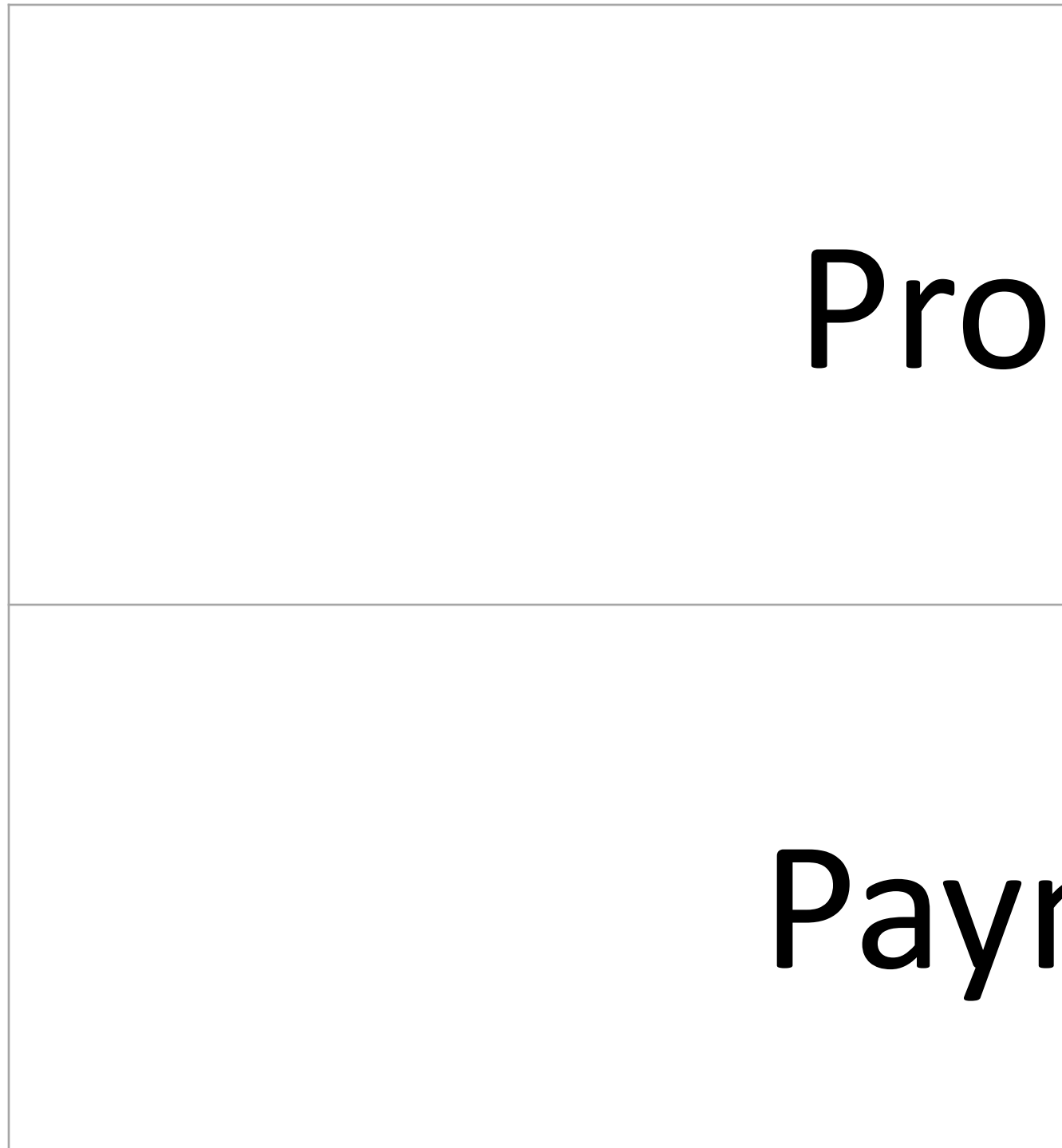

## **Examples**

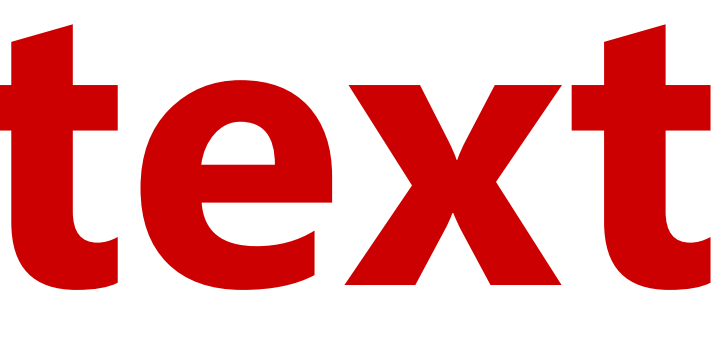

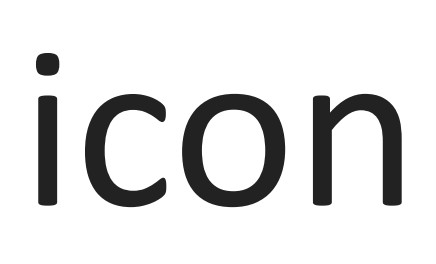

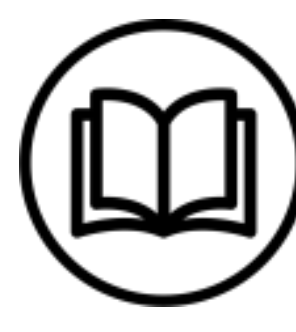

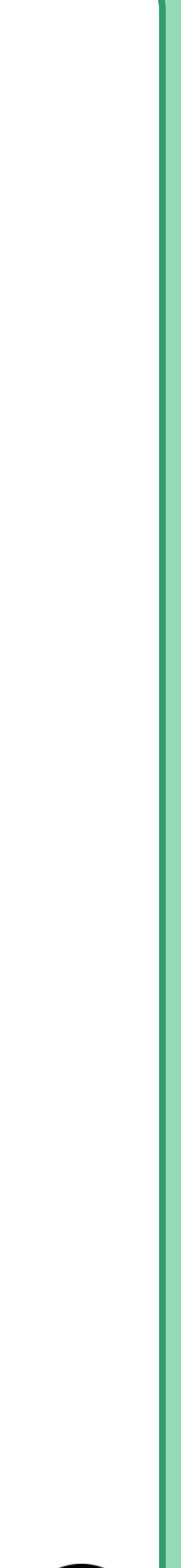

# **Strikethrough text**

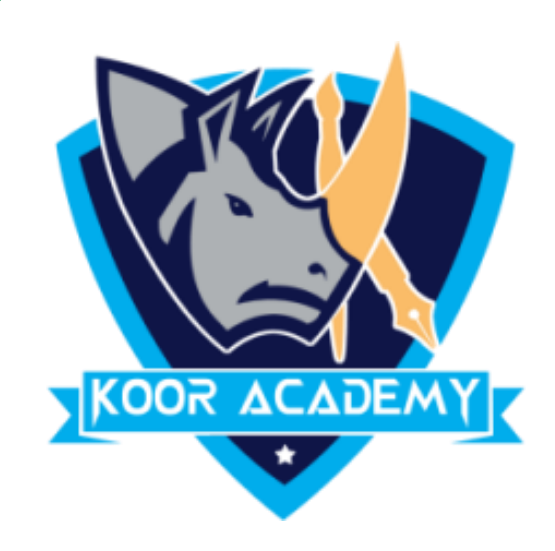

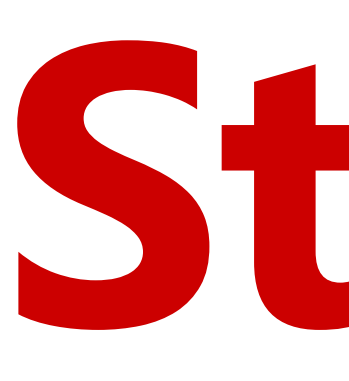

### ❖ A strikethrough is a horizontal line drawn through text.

### ❖ Select the text you want to Strike.

### ❖ In Home Tab Click the Strikethrough icon

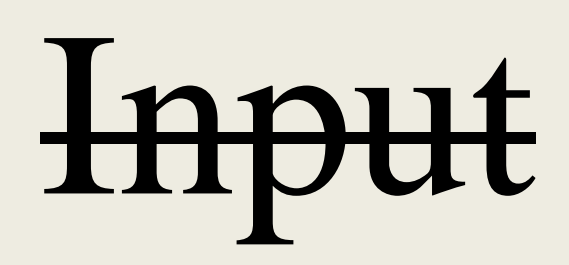

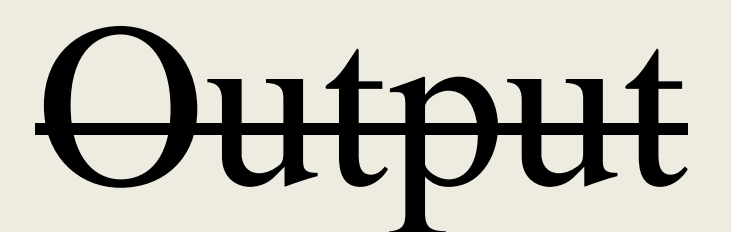

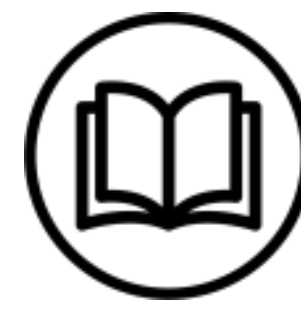

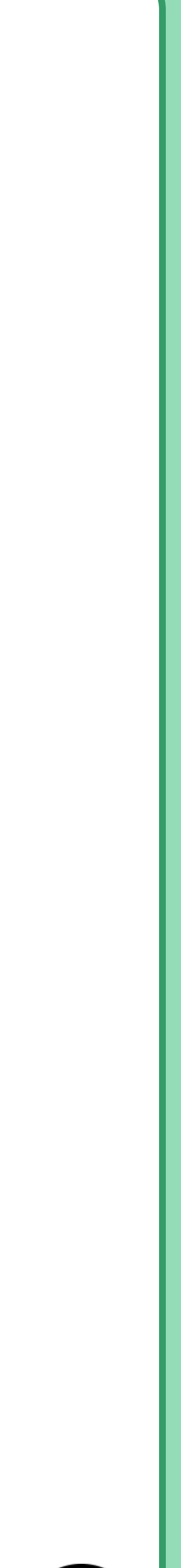

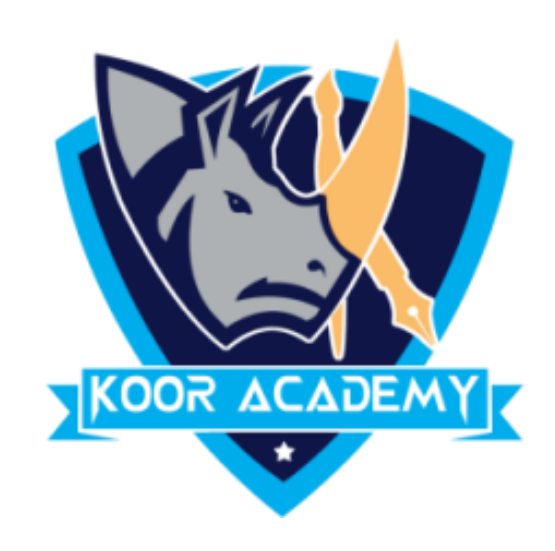

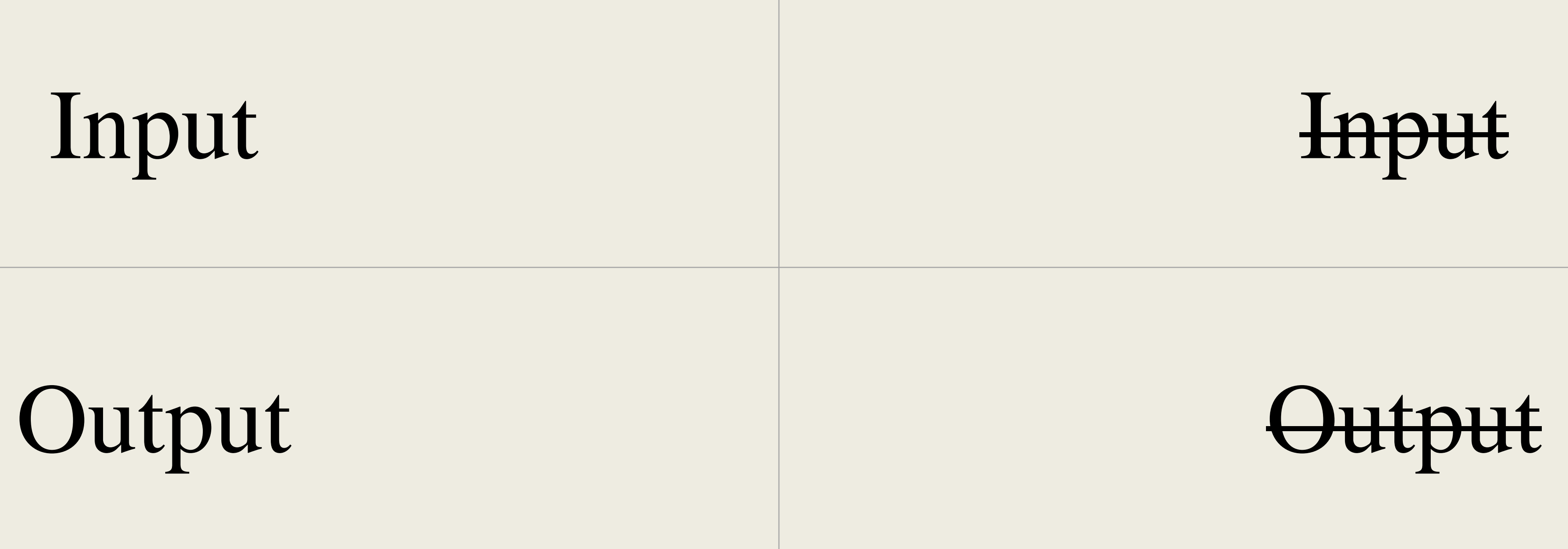

## **Examples**

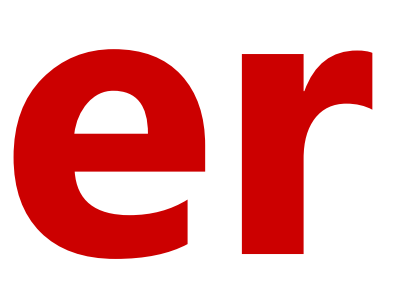

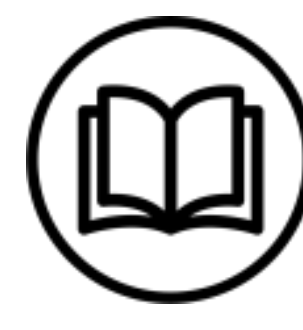

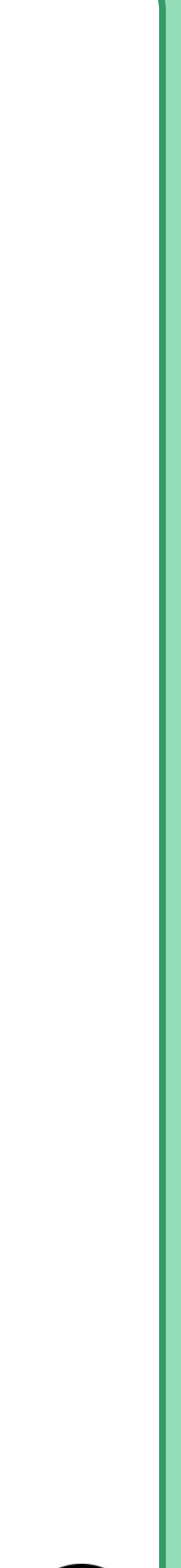

## **Format painter**

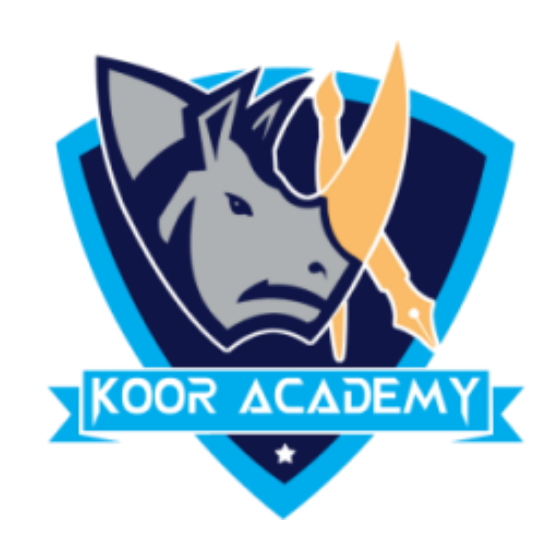

### ❖ Format Painter is used when you want to copy formatting from

### one item to another.

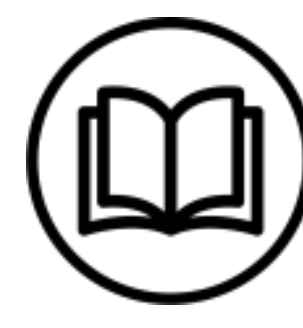

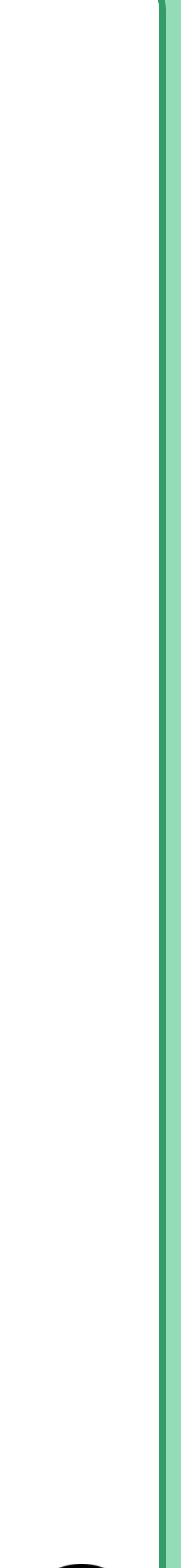

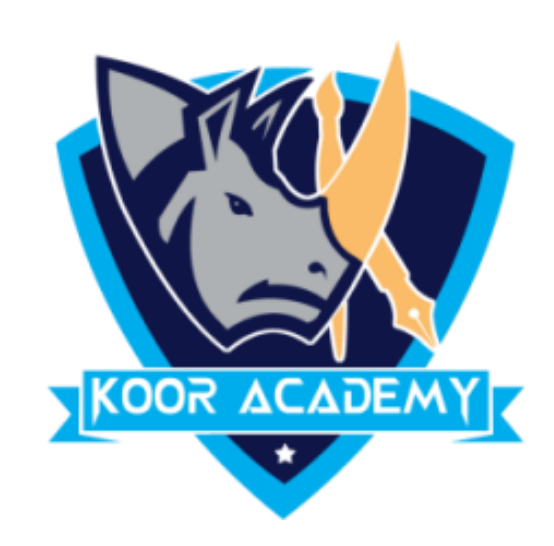

# ❖ Select the text that has the formatting that you want to copy. On the Home tab, click Format Painter.

### ❖ Use the brush to paint over a selection of text to apply the

### formatting.

### Unformatted text

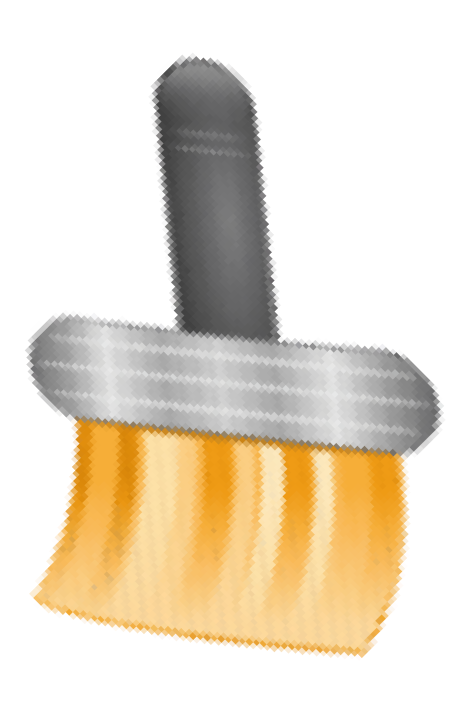

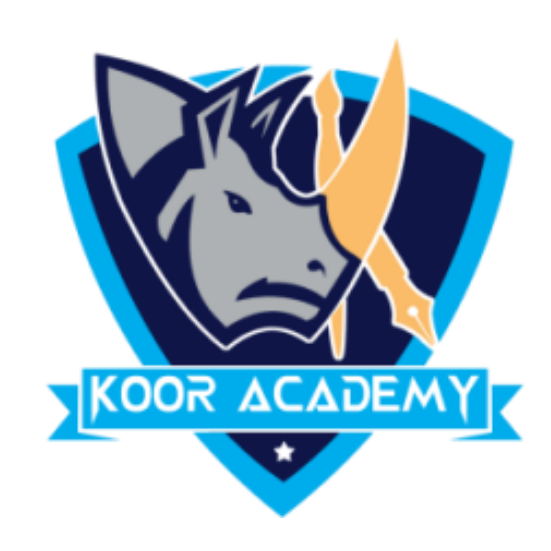

### Formatted text

### Unformatted text

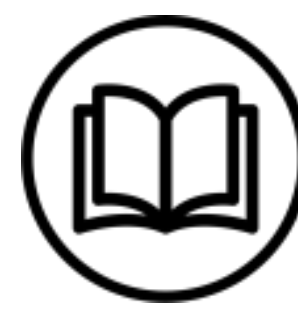

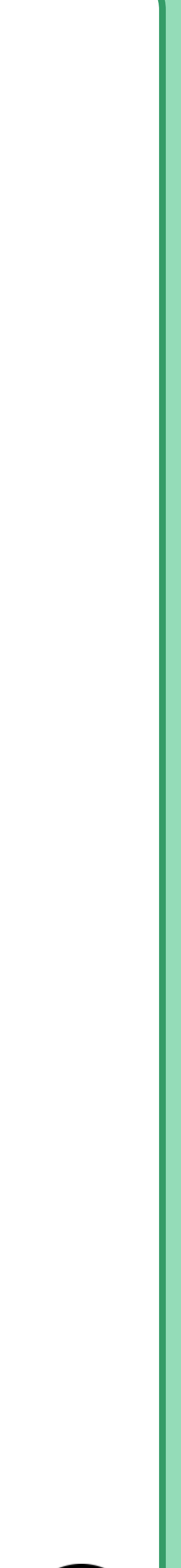

## **Examples**

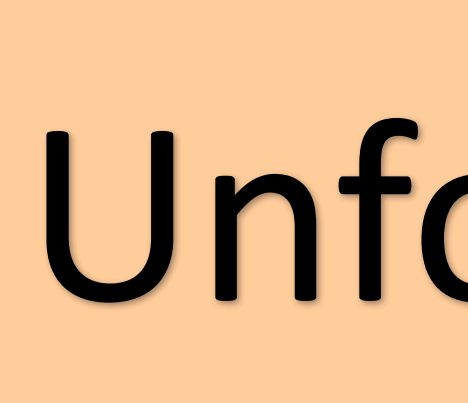

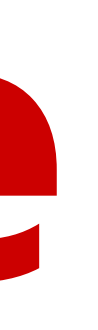

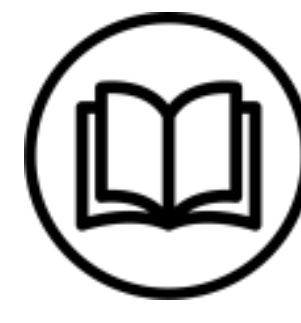

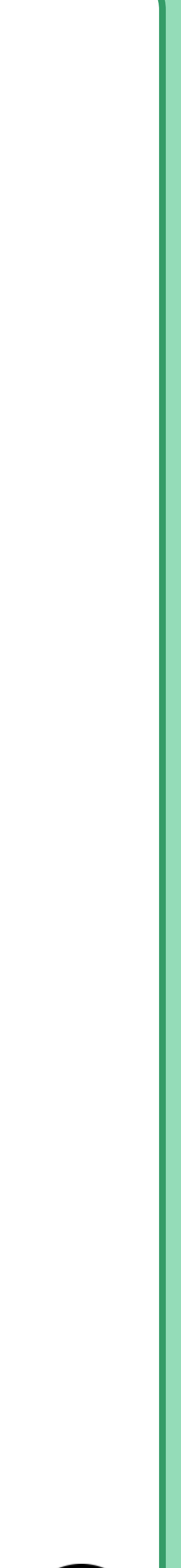

## **Quick style**

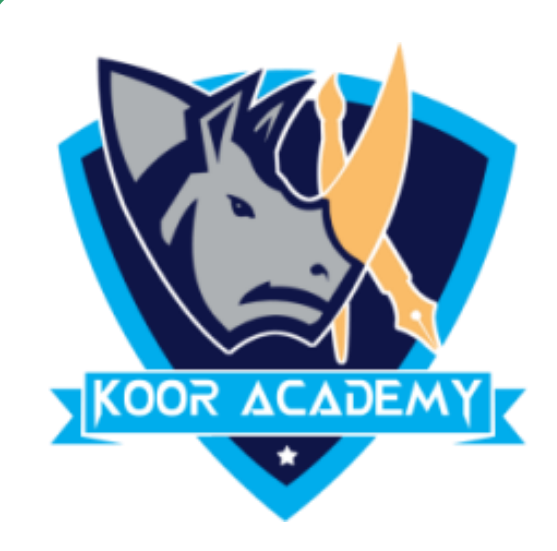

### ❖ It is a handy way to quickly change an object's fill color, font,

### outline, and effect.

### ❖ To apply a quick style, do this: Select an object and choose Quick

### Styles from the Home tab.

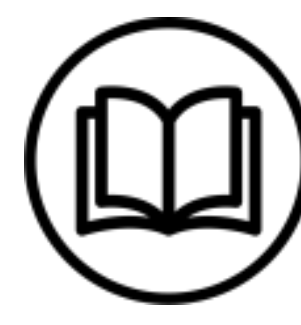

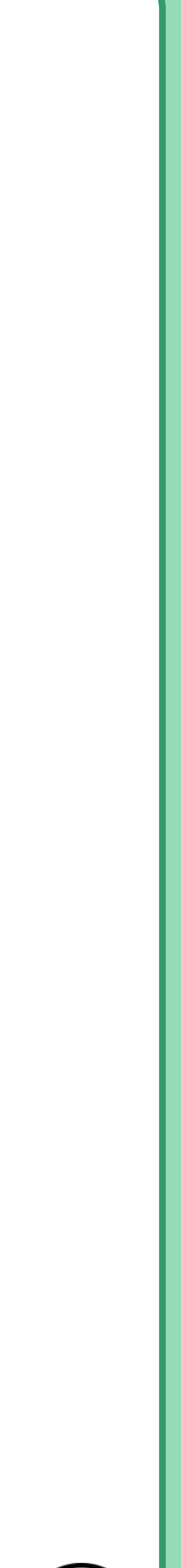

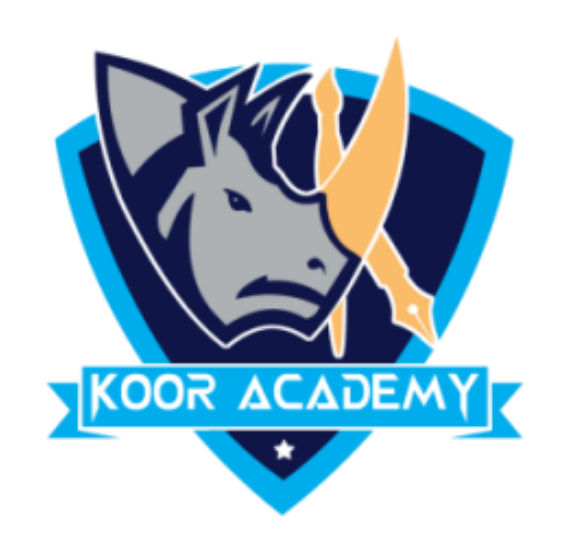

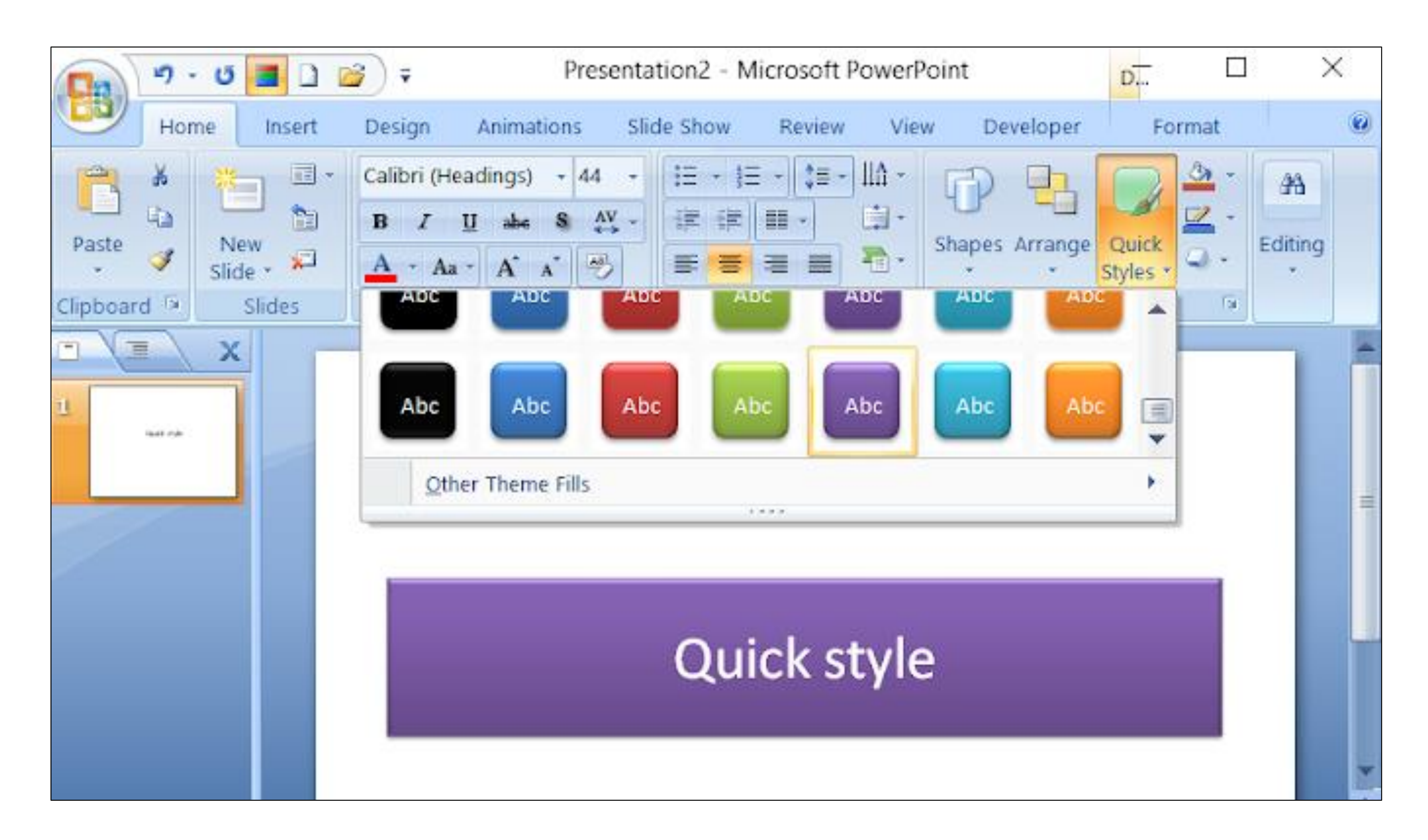

### Text styles